Janitza E-Learning Portal

Ó

# Manual Commissioning Report

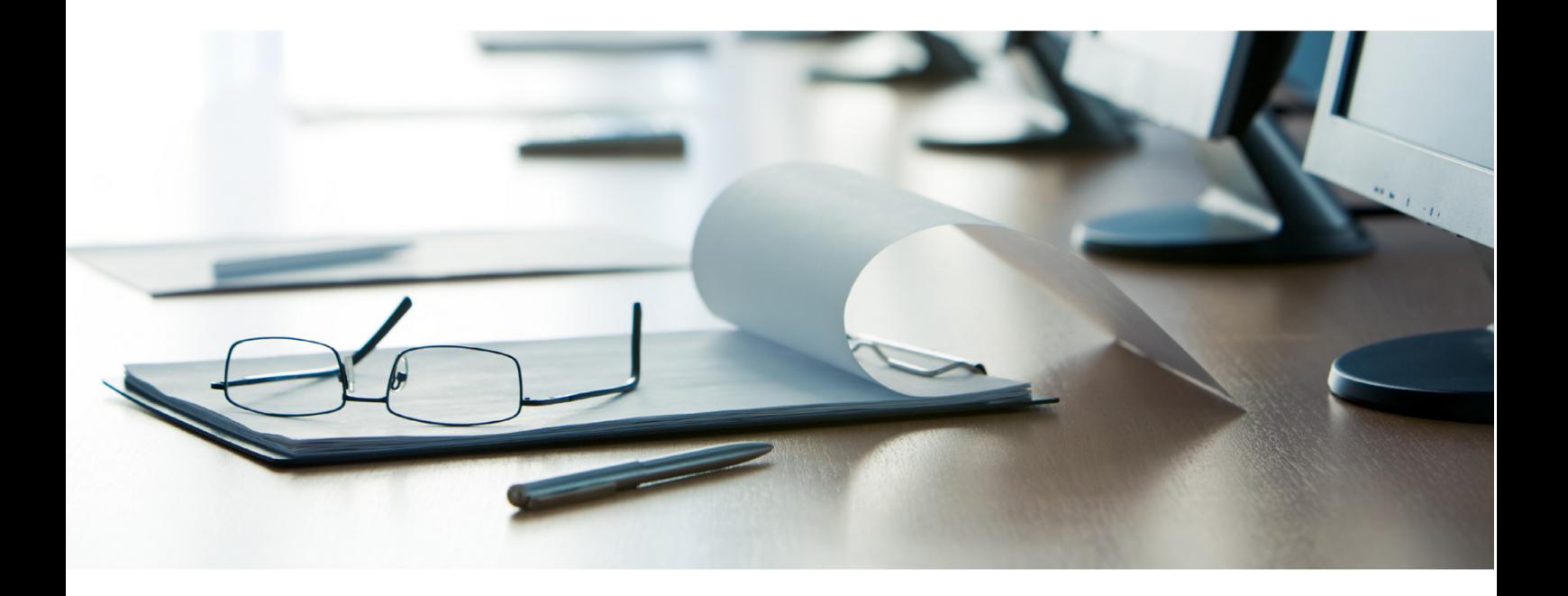

# **Janitza**®

# **Table of Contents**

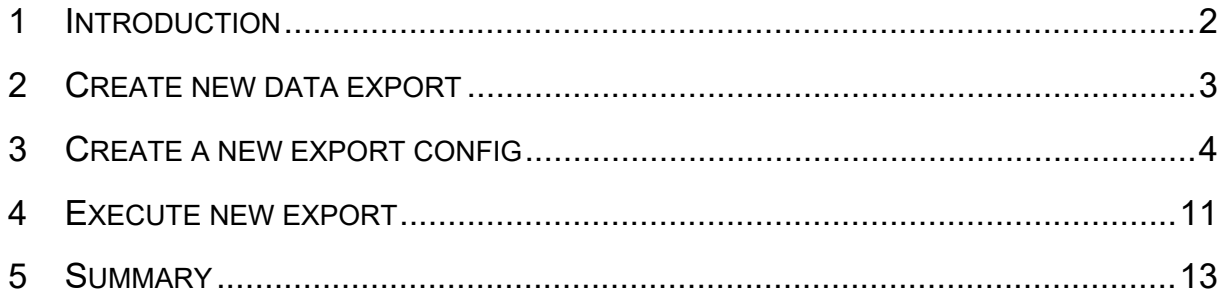

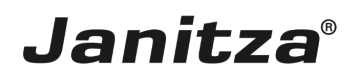

These instructions explain how to create a Commissioning Report in GridVis desktop.

**Content** 

- Range of the commissioning report functions
- Configuring a commissioning report in GridVis Desktop
- **Executing the export**
- $\mathbb{R}^2$
- $\mathbf{u}$
- $\bar{\phantom{a}}$

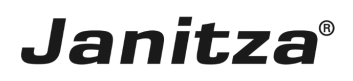

### <span id="page-3-0"></span>**1 Introduction**

You can create a commissioning report with the **Create data export** function on GridVis Desktop. The report serves as a final report after commissioning and contains an overview of the project (customer and inspector data, details of the GridVis version used in the project) as well as the four optional elements **acceptance protocol**, **device details**, **converter settings** and **connection control**.

The **acceptance protocol** consists of:

- A checklist of up to 10 points, which the inspector evaluates.
- A text field for the inspector's comments.
- A traffic light graphic in which the overall evaluation of the checklist is visualized.

#### The **device details** include:

Ort | Datum | Unterschrift Prüfer

▪ The type of connection with which the respective device is connected to GridVis.

▪ IP address, Modbus ID, serial number, firmware, Mac address and device description of the respective device.

• The time set on the respective device. Optionally, you can check whether the time matches the system time of the computer/server. In case of deviations, the time is highlighted in red.

▪ The status of the connection between the respective device and GridVis.

In the **transformer setting**, the set current and voltage transformer ratios of the respective device are listed. Optionally, you can check here whether the set ratio of the primary current transformer exceeds a threshold value.

The **connection control** lists the measured values for current, voltage, power, active power factor and the direction of the rotation field (if available) for each individual device. You can also optionally carry out a threshold value check. The corresponding value is highlighted in red if the value falls below the threshold values.

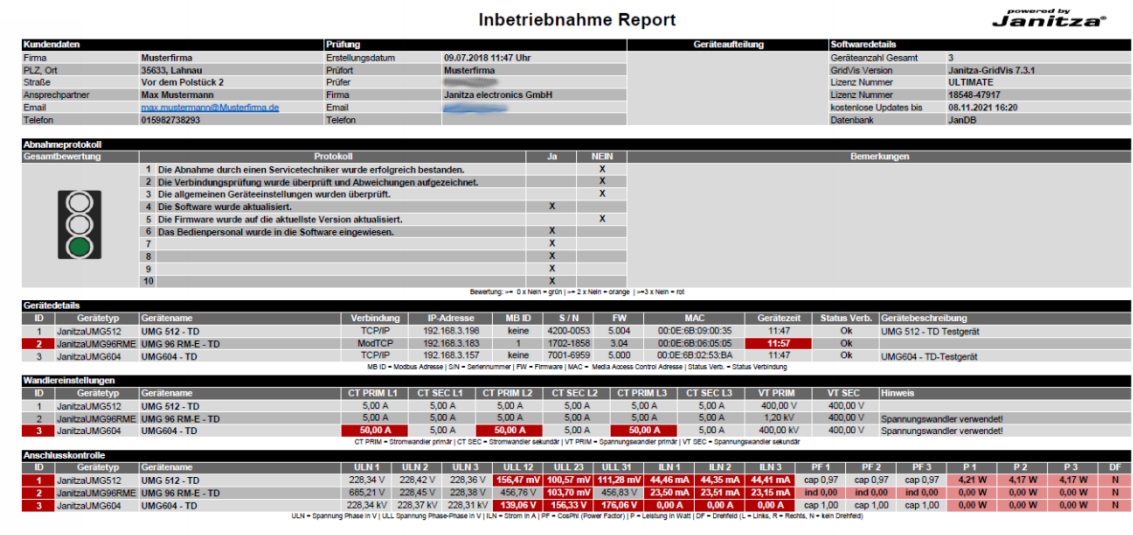

Ort | Datum | Unterschrift Kunde

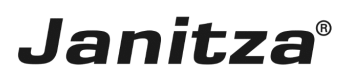

## <span id="page-4-0"></span>**2 Create new data export**

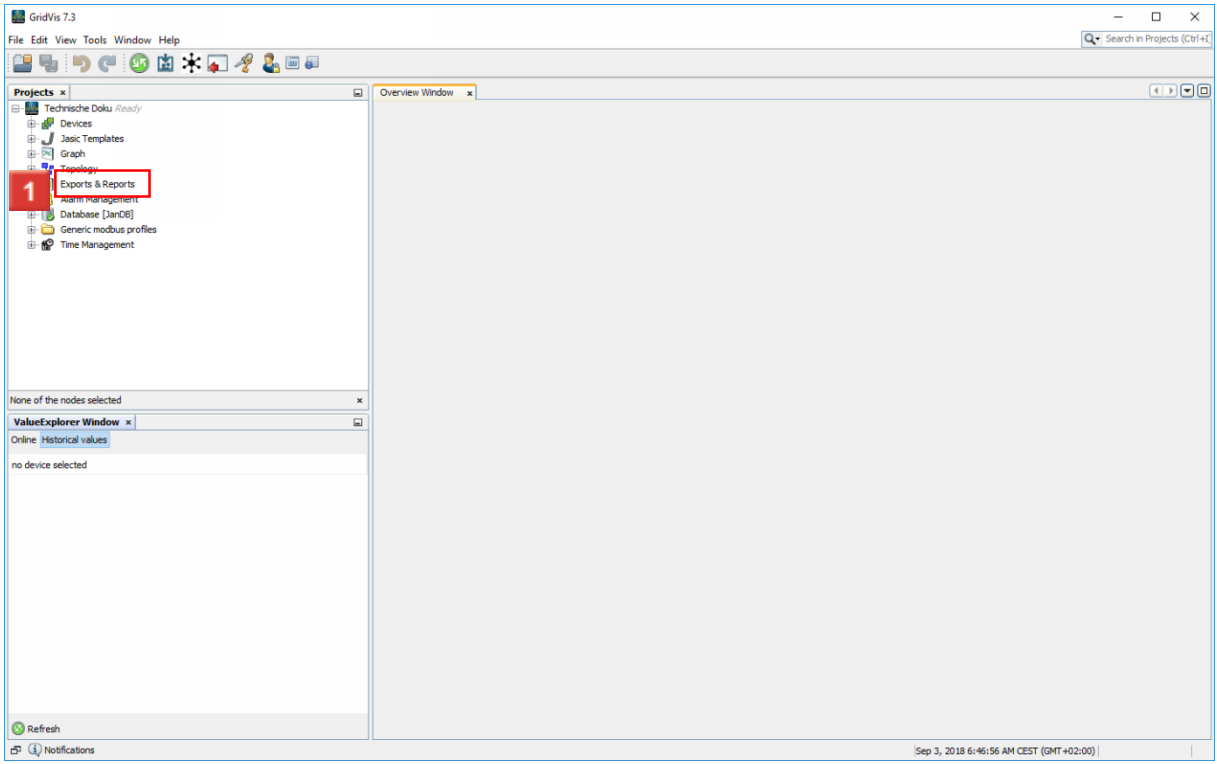

## Right-click the **Exports & Reports** tree item.

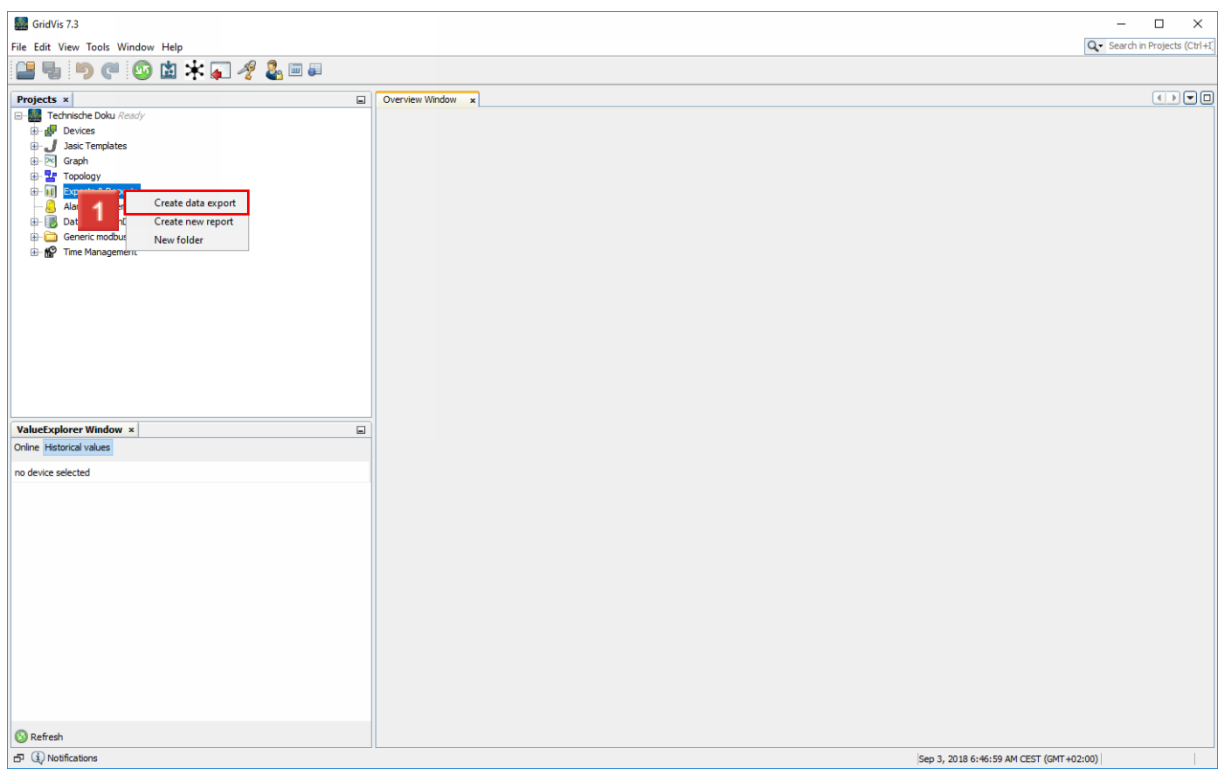

Click the **Create data export** menu item.

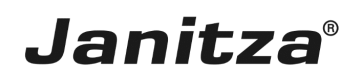

## <span id="page-5-0"></span>**3 Create a new export config**

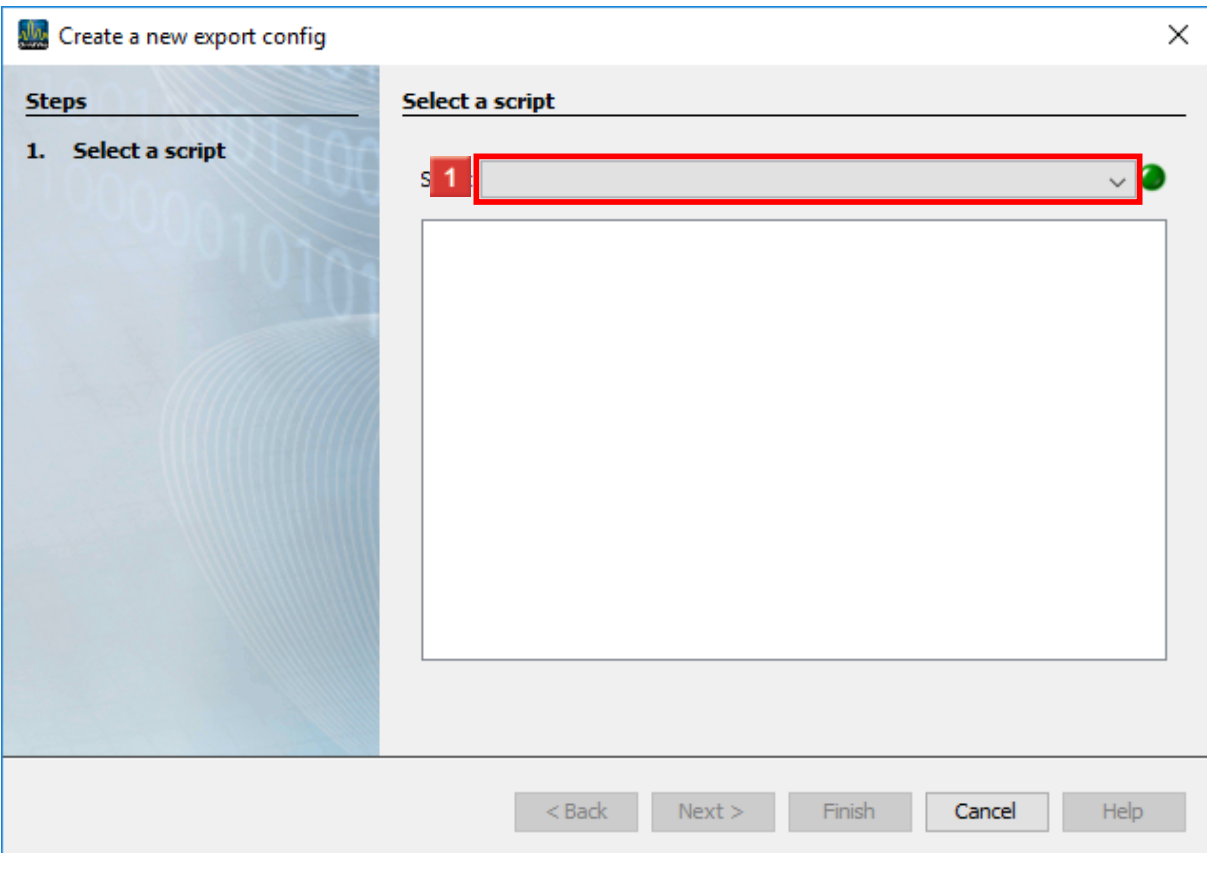

**1** Click the **Script** dropdown button.

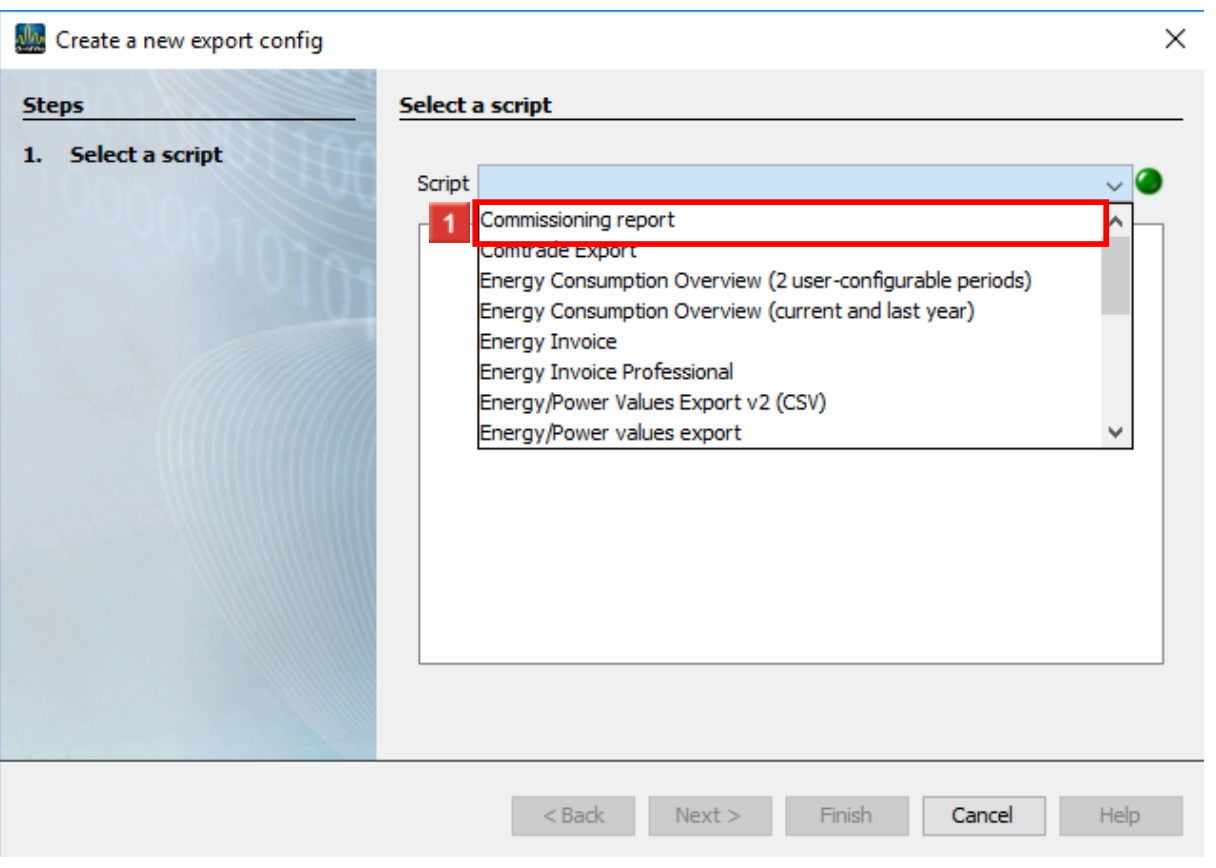

 $\overline{a}$ 

# **1** Click the **Commissioning report** list item.

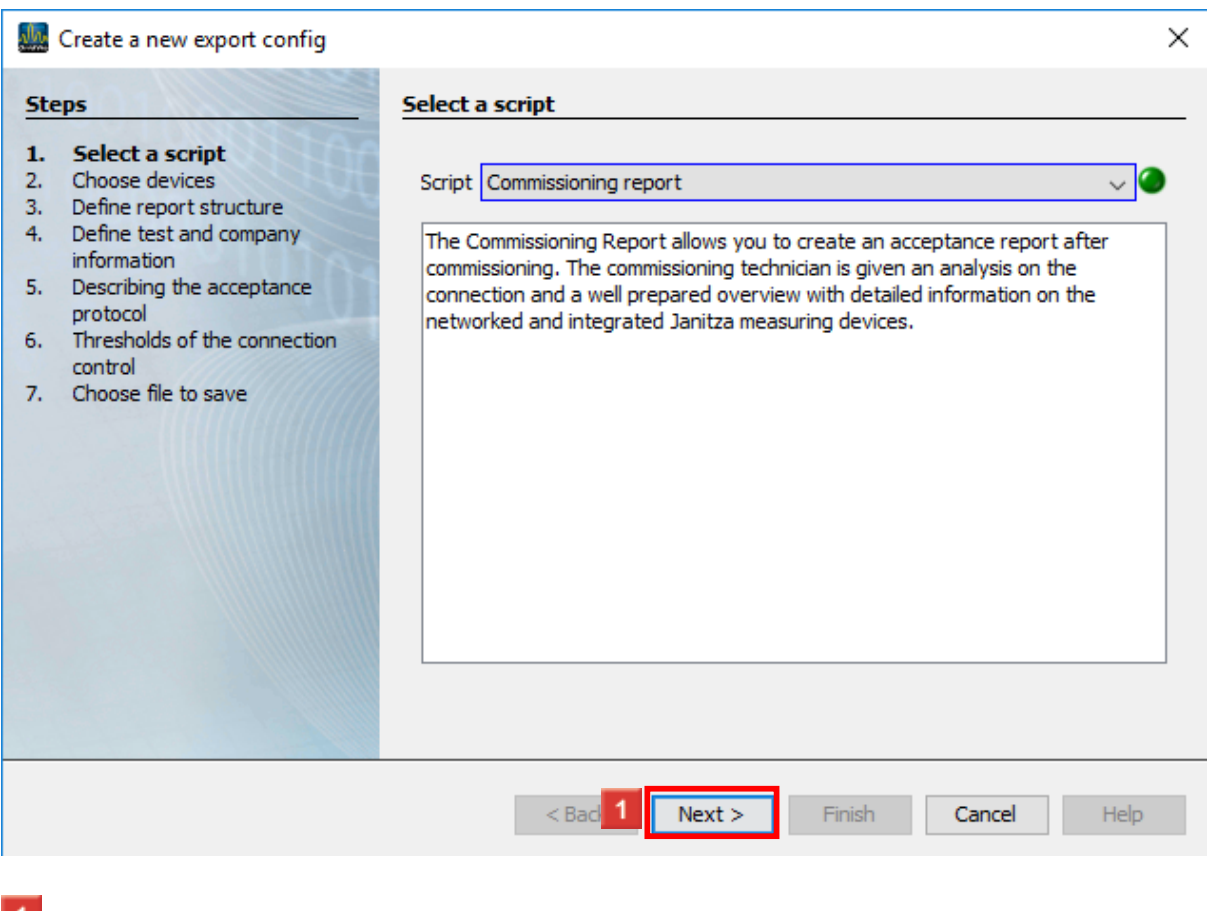

### **1** Click the **Next** button.

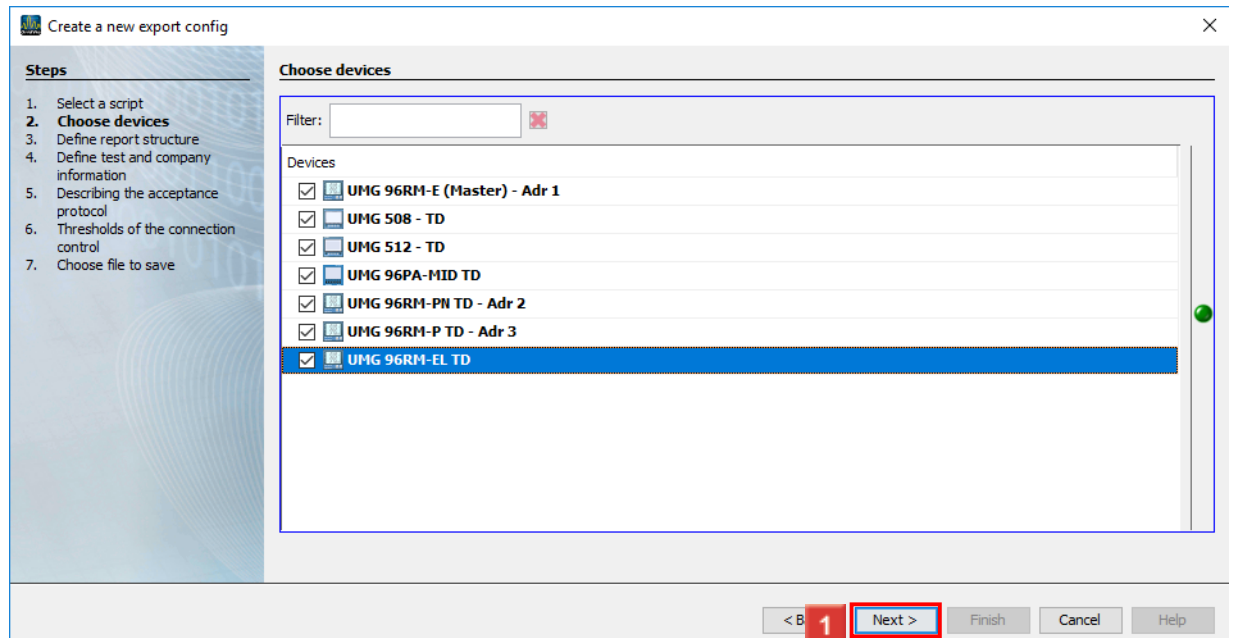

 $\blacksquare$  The checkboxes allow you to integrate any number of devices from your projects into the report.

Click the **Next** button.

Click the **Darstellungsreihenfolge der Messstellen im Report** dropdown button.

**3** Click the **Sortierreihenfolge** list item.

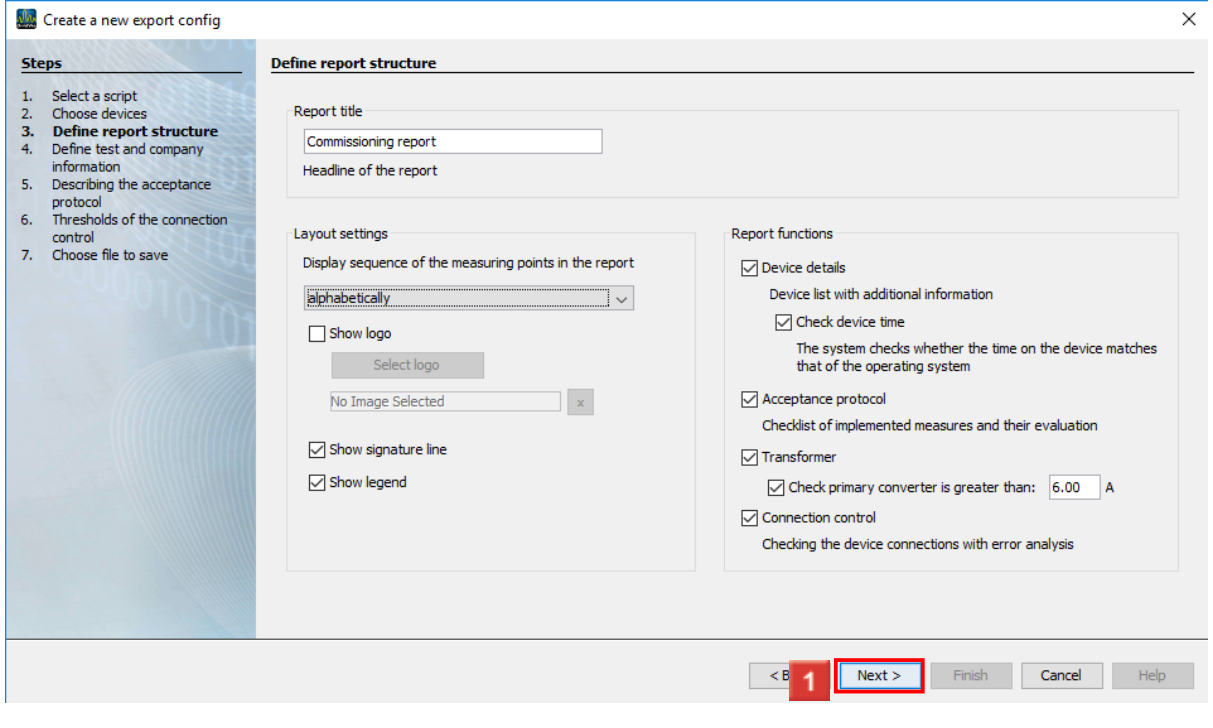

**1** Click the **Next** button.

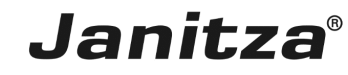

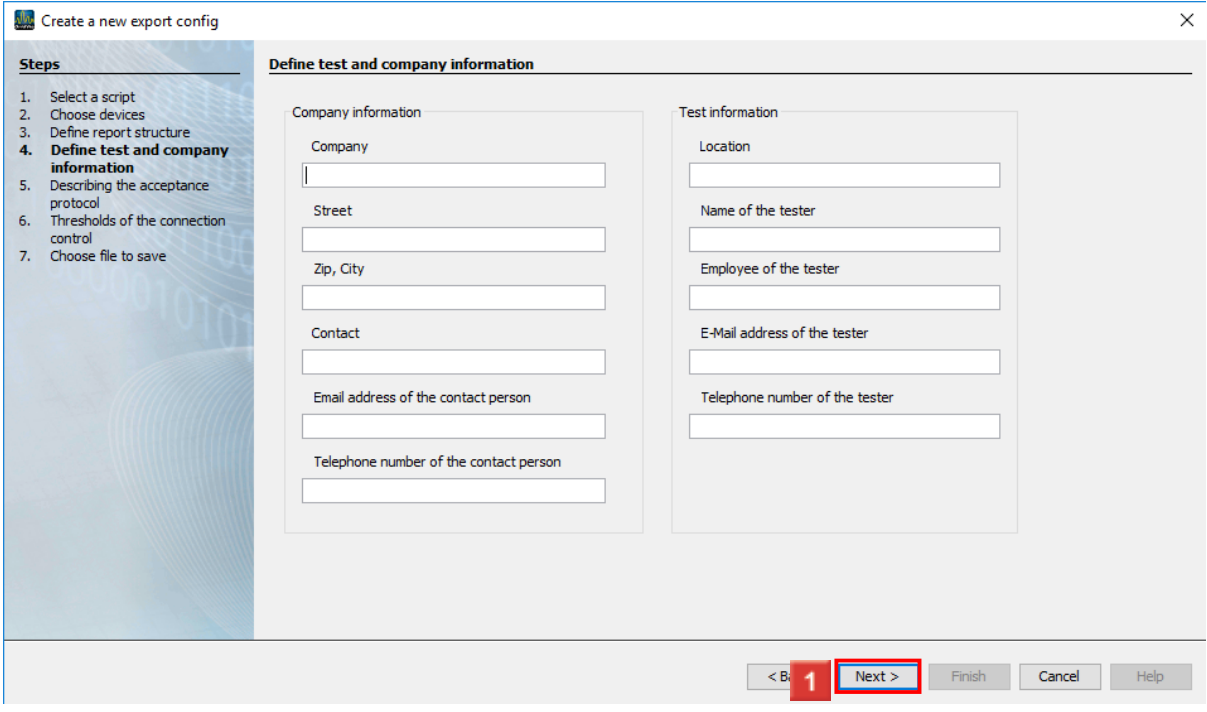

II In this step, you specify the company in which the inspection was carried out and the inspector.

#### Click the **Next** button.

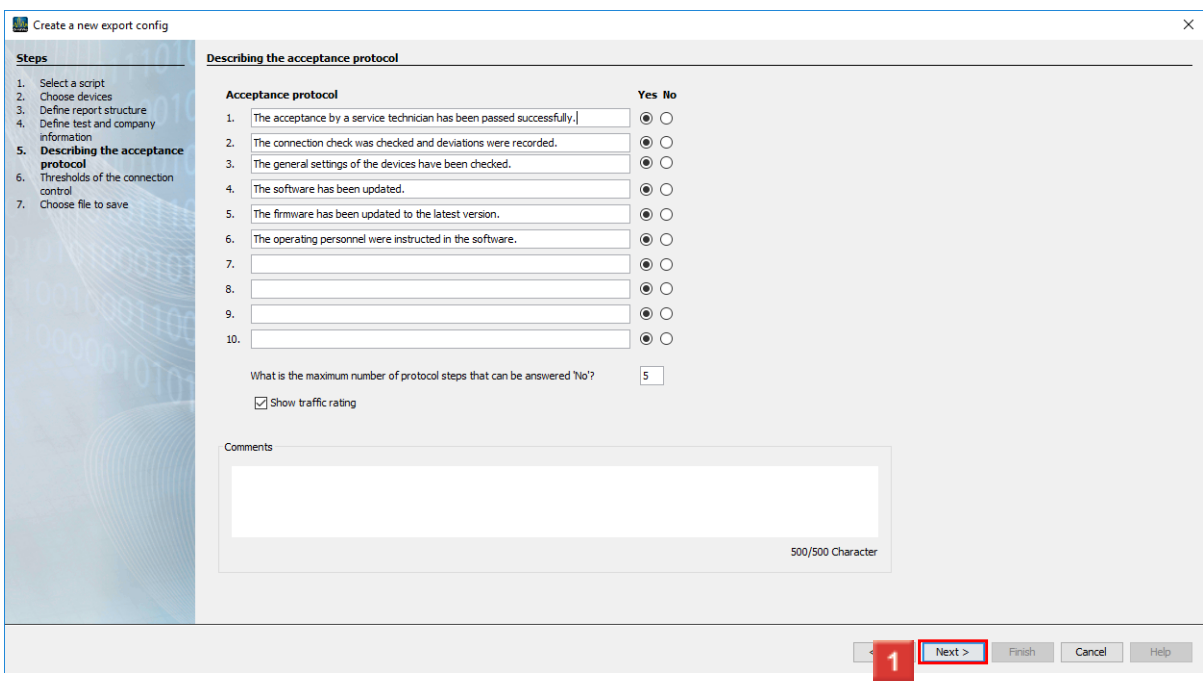

Here, you can record up to 10 points in the protocol and document their fulfillment / nonfulfillment with the Yes / No radio buttons.

Use the input field to specify the maximum number of points that can be answered with No to pass the inspection.

#### Click the **Next** button.

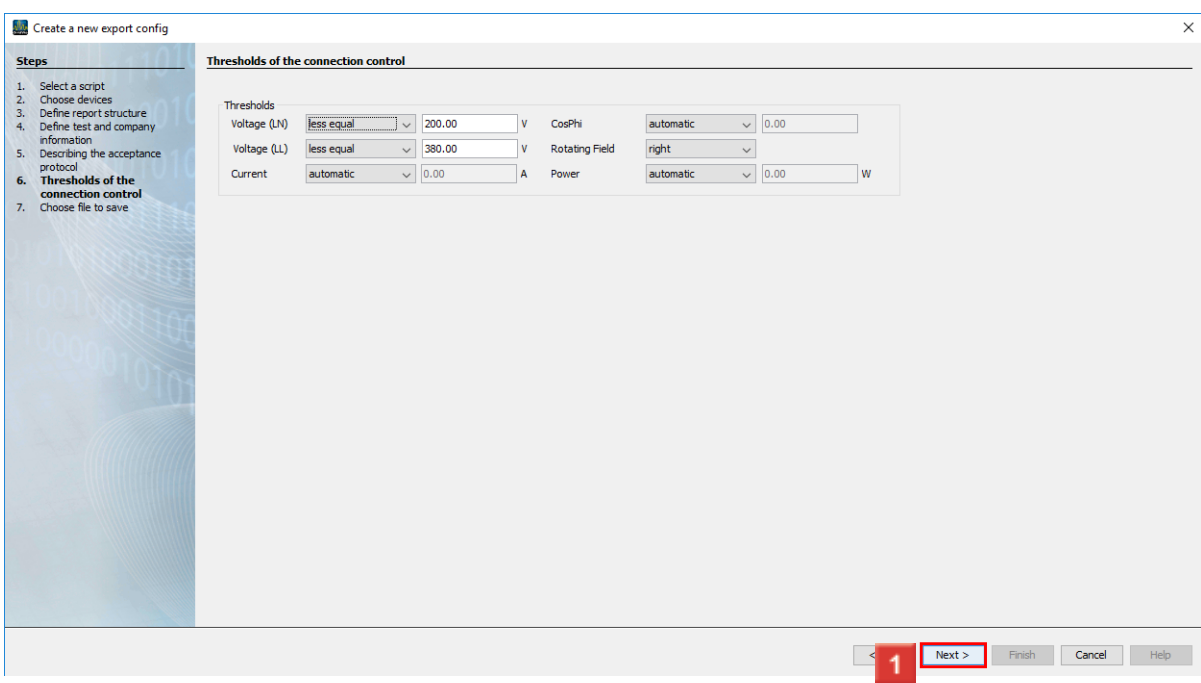

In this step, you configure the threshold value for connection monitoring. The options less or equal to, less than and automatic are available.

Click the **Next** button.

Automatic threshold values

- Voltage = 90% of the set primary voltage.
- Current = 1% of the set primary current.
- $\text{-} \text{CosPhi} = 0.5$
- Power = 1% of the set primary current \* Voltage of the respective phase

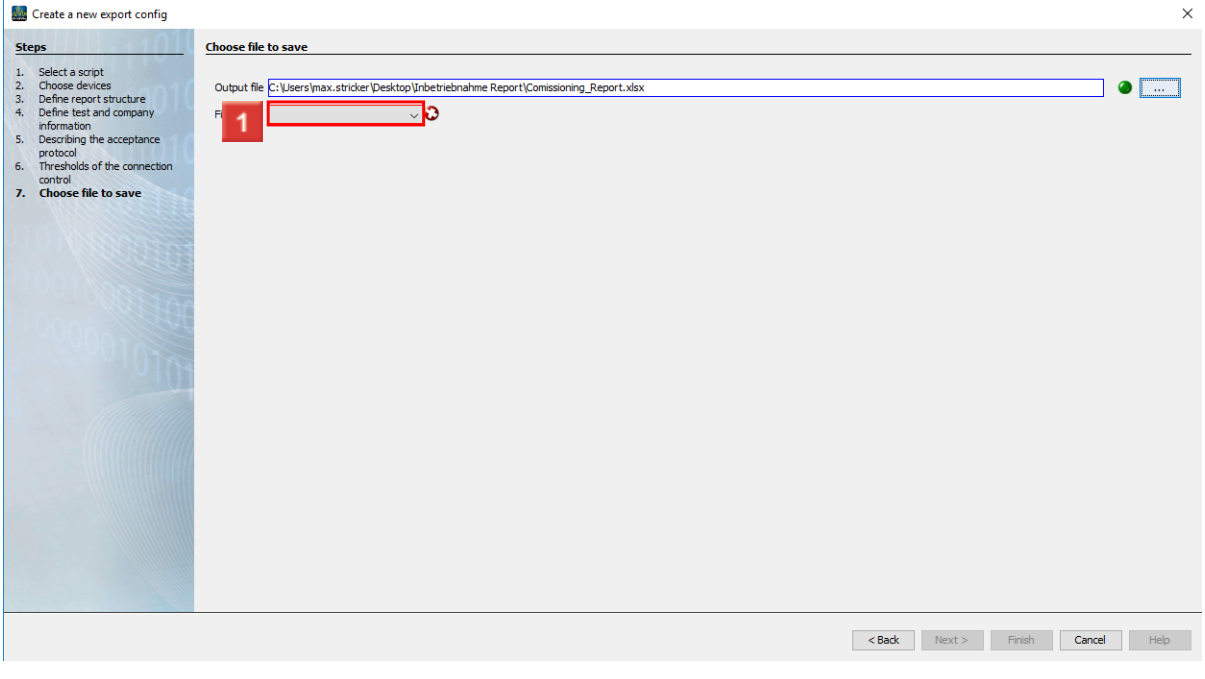

In this step, you specify how the export is to be saved.

Supported file formats include pdf, xls and xlsx

Click the **File action** drop-down button.

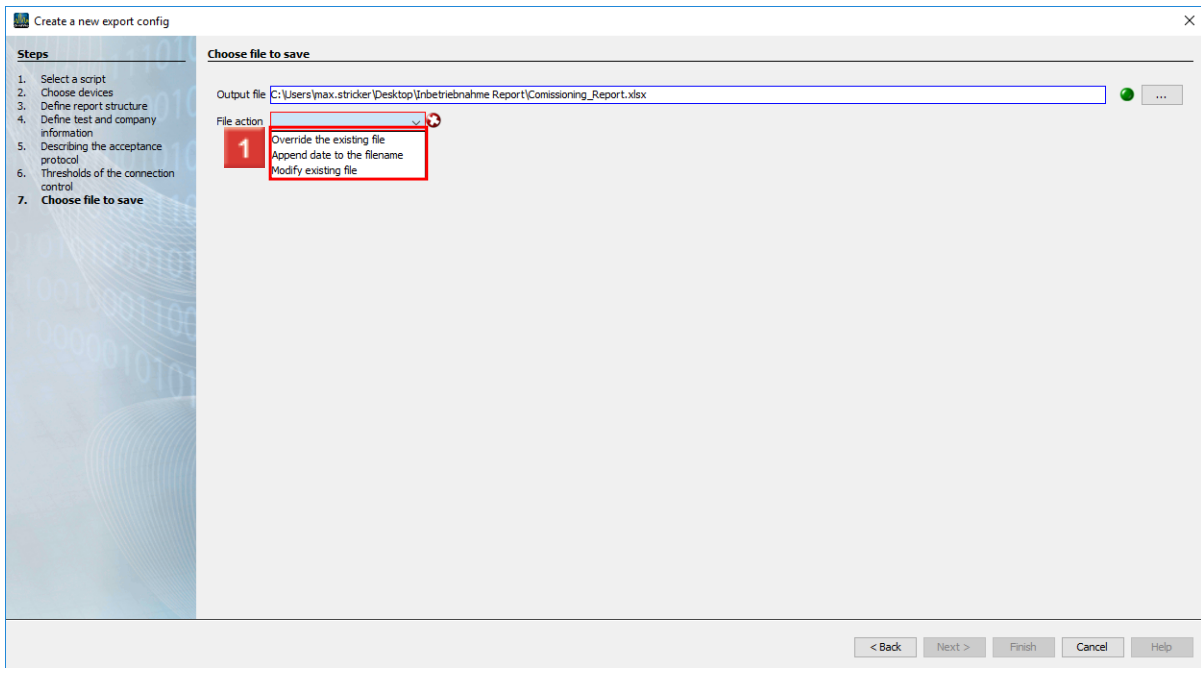

**1** Here, you select how GridVis proceeds if the specified file already exists.

Select one of the three file actions from the list.

#### $\mathbf{I}$ **Append date to the file name:**

- f. Creates an additional file and appends the execution date of the report to the file name
- $\mathbf{i}$ **Modify existing file:**
- i Edits the data in an existing file. Worksheets added to an Excel file are kept.
- i **Overwrite existing file:**
- i Overwrites an existing report. Edits made by a user in the document are lost.

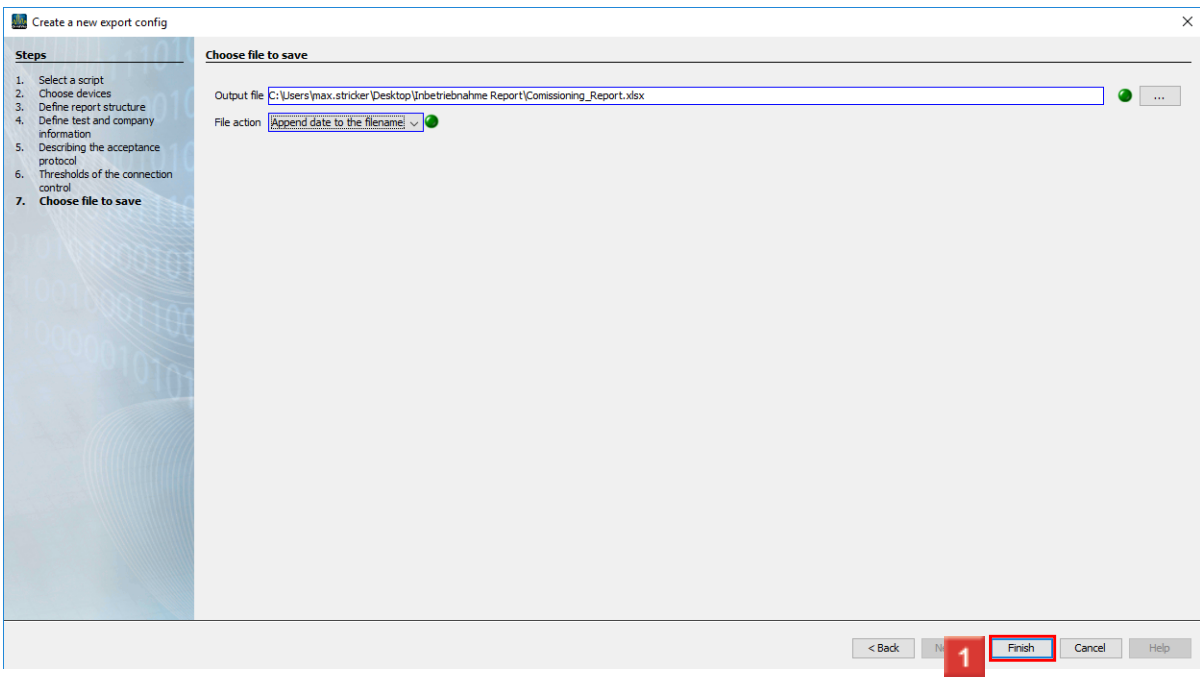

## **1** Click the **Finish** button.

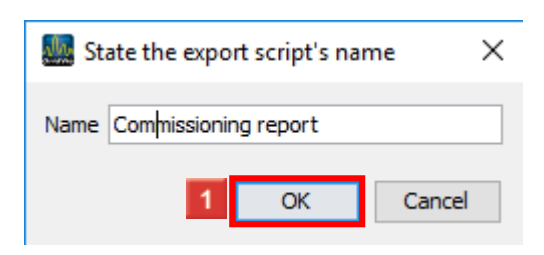

**1** Here, you enter a name under which the export is saved in GridVis.

Click the **OK** button.

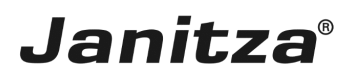

## <span id="page-12-0"></span>**4 Execute new export**

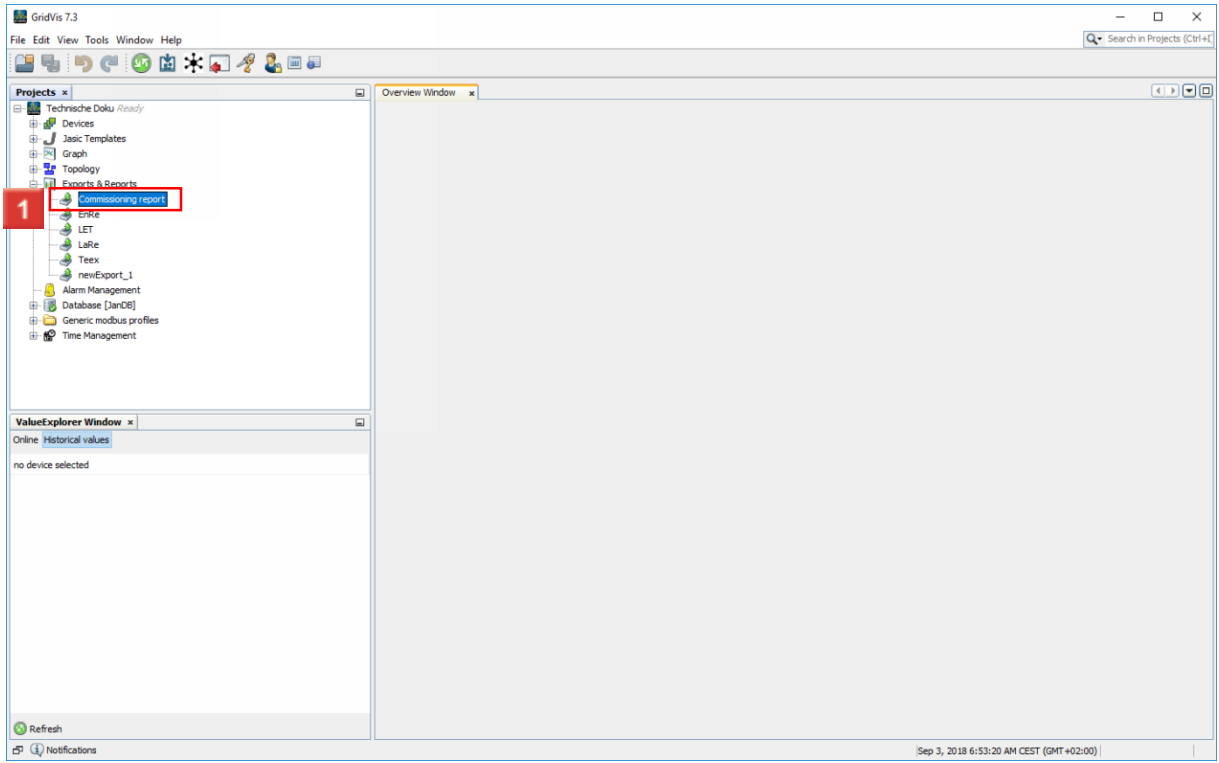

1 Right-click the tree entry of your export.

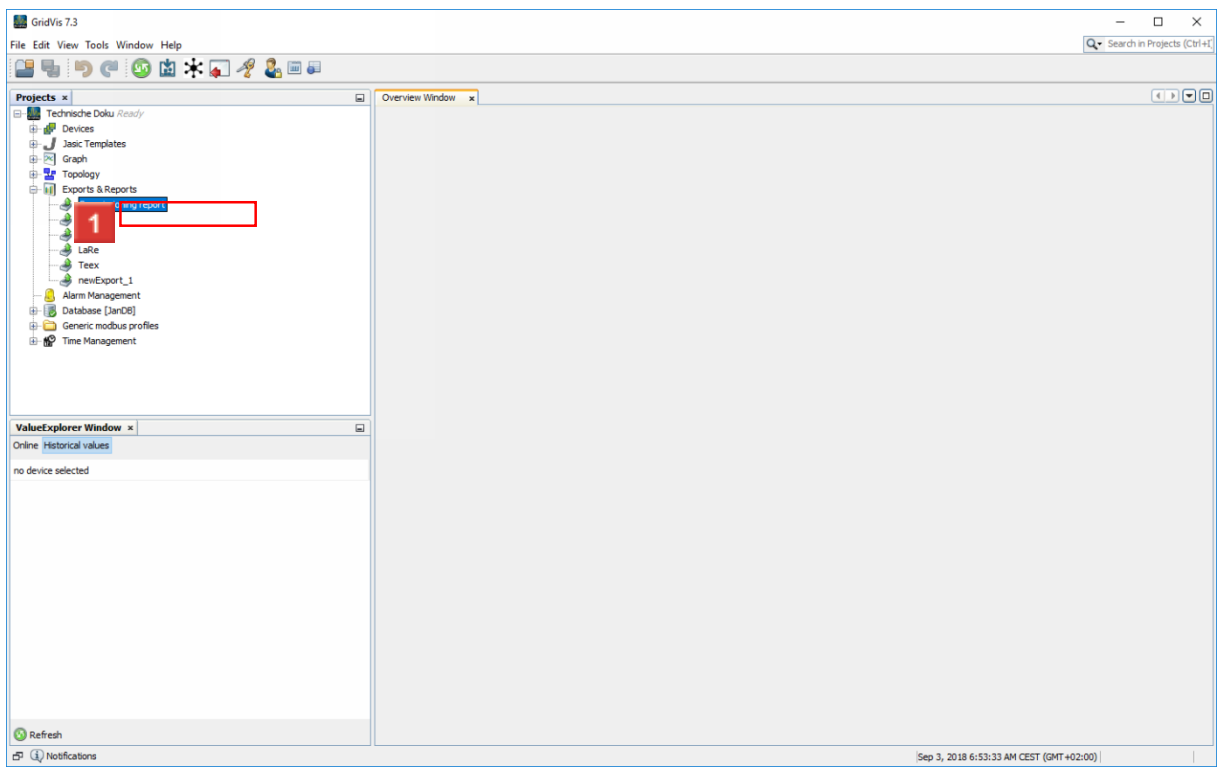

Click the **Execute data export** menu item.

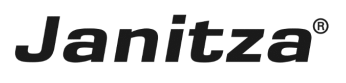

 $\overline{\phantom{a}}$ 

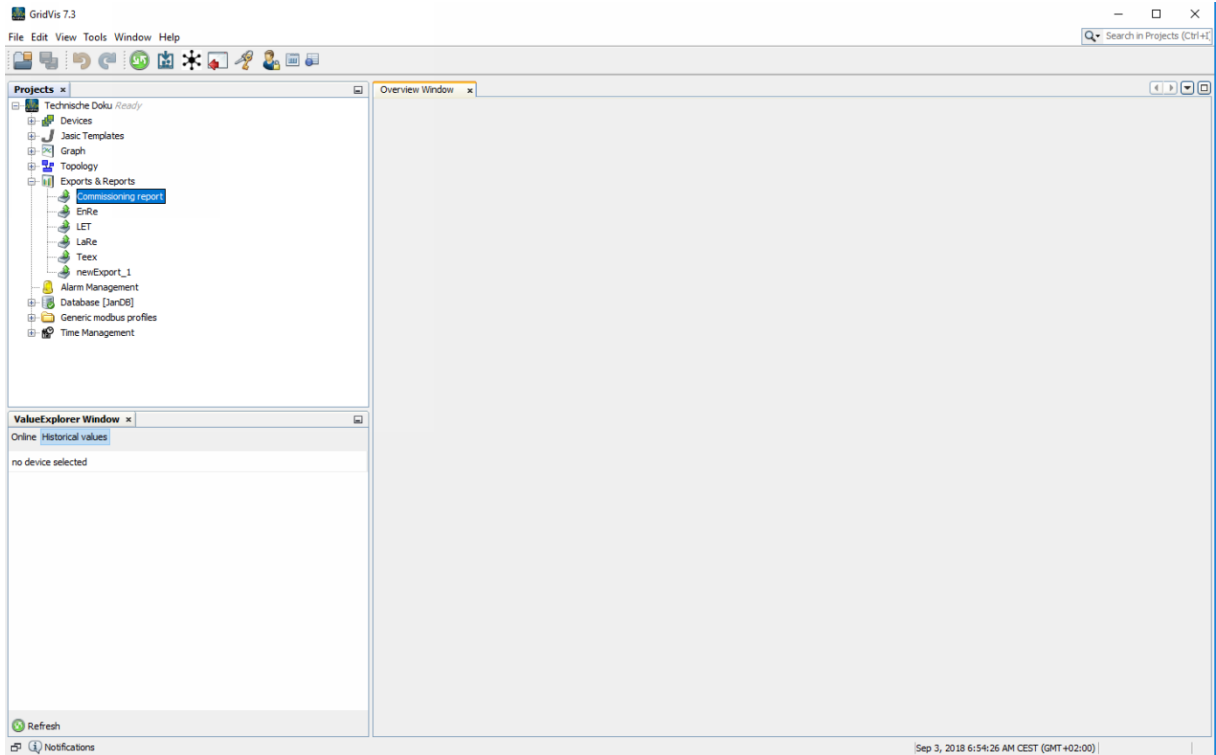

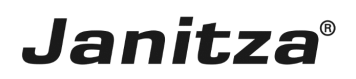

### <span id="page-14-0"></span>**5 Summary**

Please enter your text here.

#### **Structure**

The commissioning report consists of the following elements, which can be shown and hidden as required:

- Device details
- Acceptance report
- Transformer settings
- Connection control

#### Connection control

During the connection check, threshold values for the following measured values are specified:

- Voltage (L-N) automatic threshold value: 90% of the set primary voltage
- Voltage (L-L) automatic threshold value: 90% of the set primary voltage
- Current automatic threshold value: 1% of the set primary current
- CosPhi automatic threshold value: 0.5
- Rotation field

• Power - automatic threshold value: 1% of the set primary current \* Voltage of the respective phase

#### Acceptance report

The acceptance report consists of a checklist of up to 10 points and an evaluation according to the number of points rated with No.

During configuration, the number of questions that can be answered with No in order to be assigned a green traffic light is defined.

If this number is exceeded, a red traffic light is displayed.